<span id="page-0-0"></span>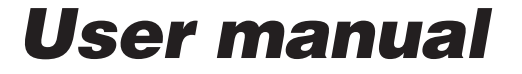

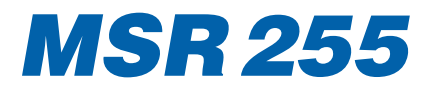

#### **Table of contents**

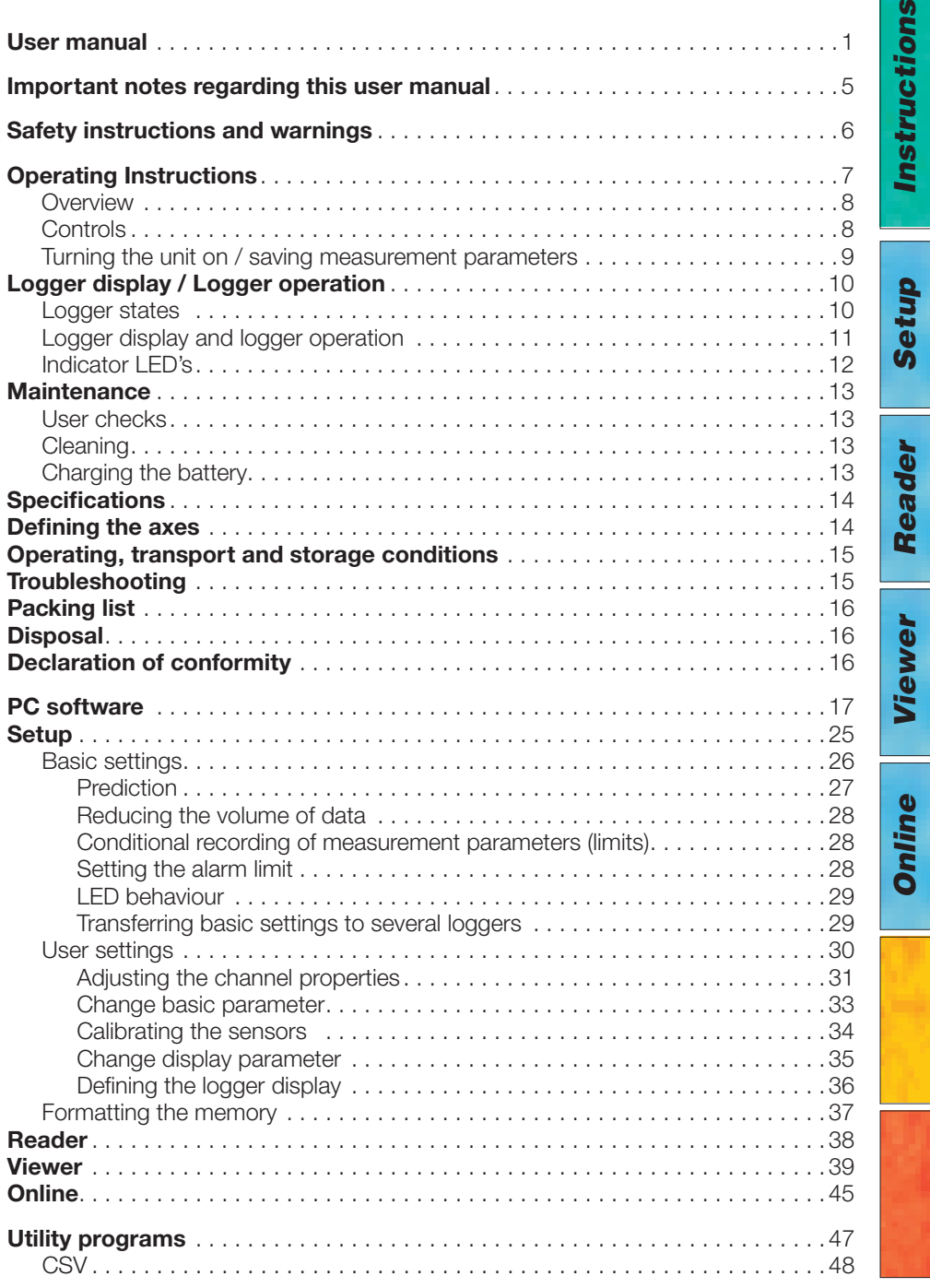

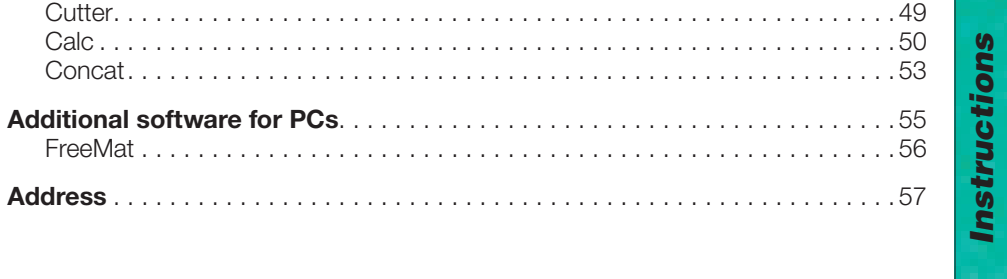

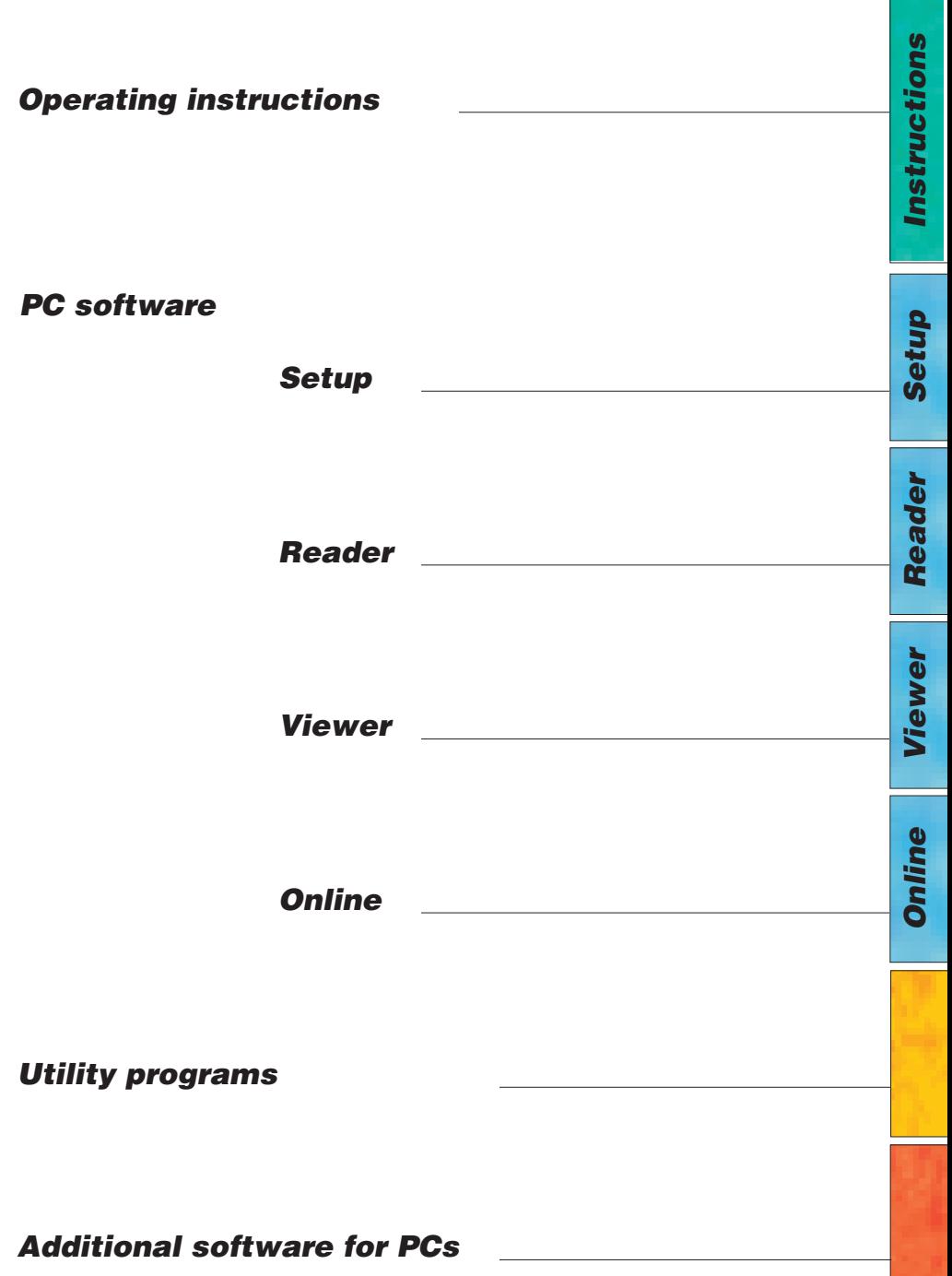

#### <span id="page-4-0"></span>**Important notes regarding this user manual**

In this manual notes of particular importance are presented as follows:

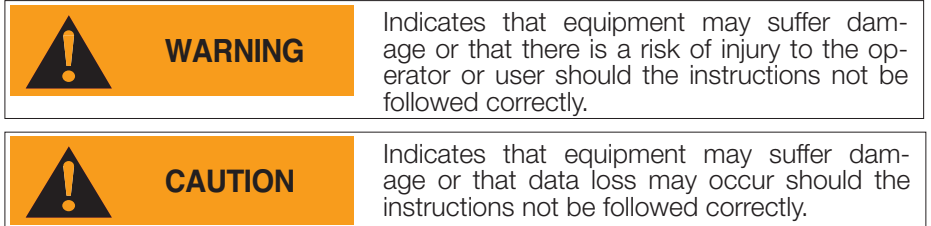

#### **Conventions**

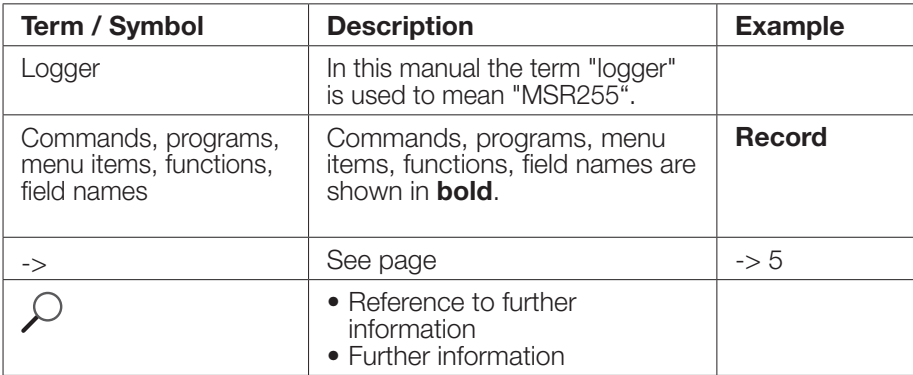

*Viewer*

*Instructions*

Instructions

*Setup*

*Reader*

Reader

### **WARNING**

- <span id="page-5-0"></span>• Read the operating instructions carefully before using the logger or the logger software. This will protect you personally and avoid damage to the unit.
- The logger is a unit for recording and displaying measurement parameters and may not be used for safety-related applications.
- Before using the logger check the unit itself and all cables for visible signs of damage and never operate a damaged logger. A damaged logger can endanger operator safety! Should the logger not function perfectly or appear to be damaged, send it to MSR Electronics GmbH for repair.
- Ensure that no fluids enter the logger's casing. Fluids cause corrosion damage and short-circuits inside the logger.
- The logger must never be opened or modified. The manufacturer cannot be held liable for damage resulting from use other than that for which the unit is intended, or from improper operation of the unit.
- Never use a logger with a leaking battery. Should a battery leak be detected ensure that the electrolyte does not come into contact with the skin, the eyes or the mouth. Should this occur, thoroughly rinse the affected area with water for at least 15 minutes. Consult a doctor. Do not breathe in any vapours emitted. Immediately clean the electrolyte from the logger using a soft cloth and dispose of the cloth subsequently.

### **CAUTION**

• Ensure the proper disposal of an obsolete logger, the USB connection cable and the mains adapter  $\rightarrow$ 17.

### <span id="page-6-0"></span>*Operating Instructions*

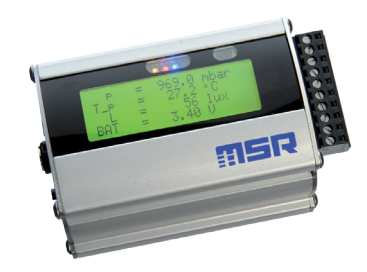

### *MSR255*

#### <span id="page-7-0"></span>**Overview**

The logger is a miniaturised universal datalogger for measuring and recording different physical measurement parameters. For further information, see data sheets.

The Logger PC program enables users to customise the way in which the logger measures and records data according to their requirements. The integrated clock (RTC) allows data from as many loggers as required to be synchronised and merged into a single data record.

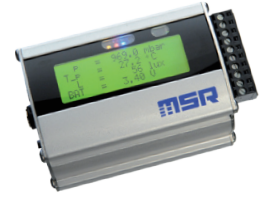

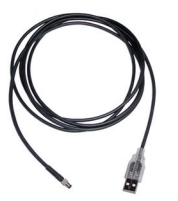

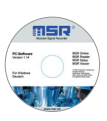

USB connection cable CD with PC MSR255 Mains adapter

software

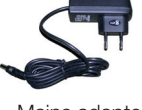

#### **Controls**

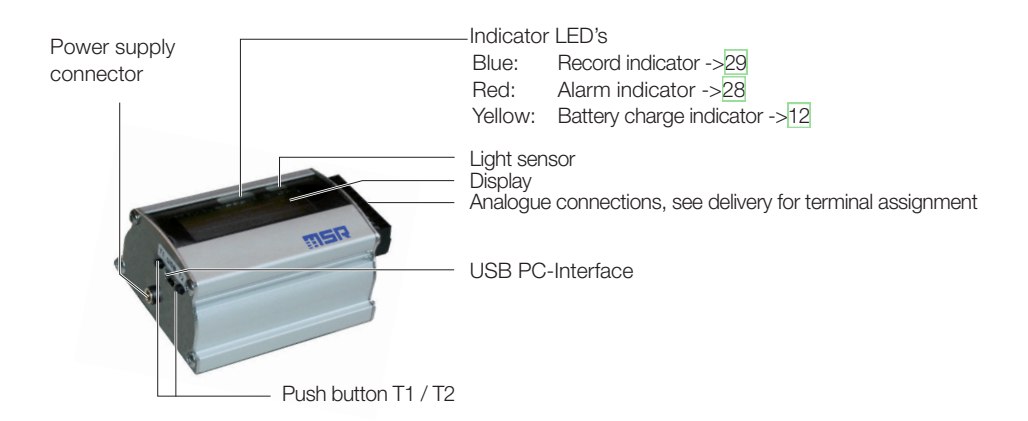

#### <span id="page-8-0"></span>**Turning the unit on / saving measurement parameters**

The storage properties of the logger are determined using the **Setup** program\*. Control of measurement parameter storage can be either time activated, value activated or by pushing the push button.

See also chapter "Logger display / Logger [operation"](#page-9-1) on page 10.

\***Setup** is an PC program (see below).

#### <span id="page-9-1"></span><span id="page-9-0"></span>**Logger display / Logger operation**

When the logger is turned off  $(1)$  the display cannot be activated using the T1 or T2 keys. The display and keys are activated by connecting the logger to a USB port or charger 2. The display is operated using keys T1 and T2 (see the dia- gram "Display and operation").

#### **Logger states**

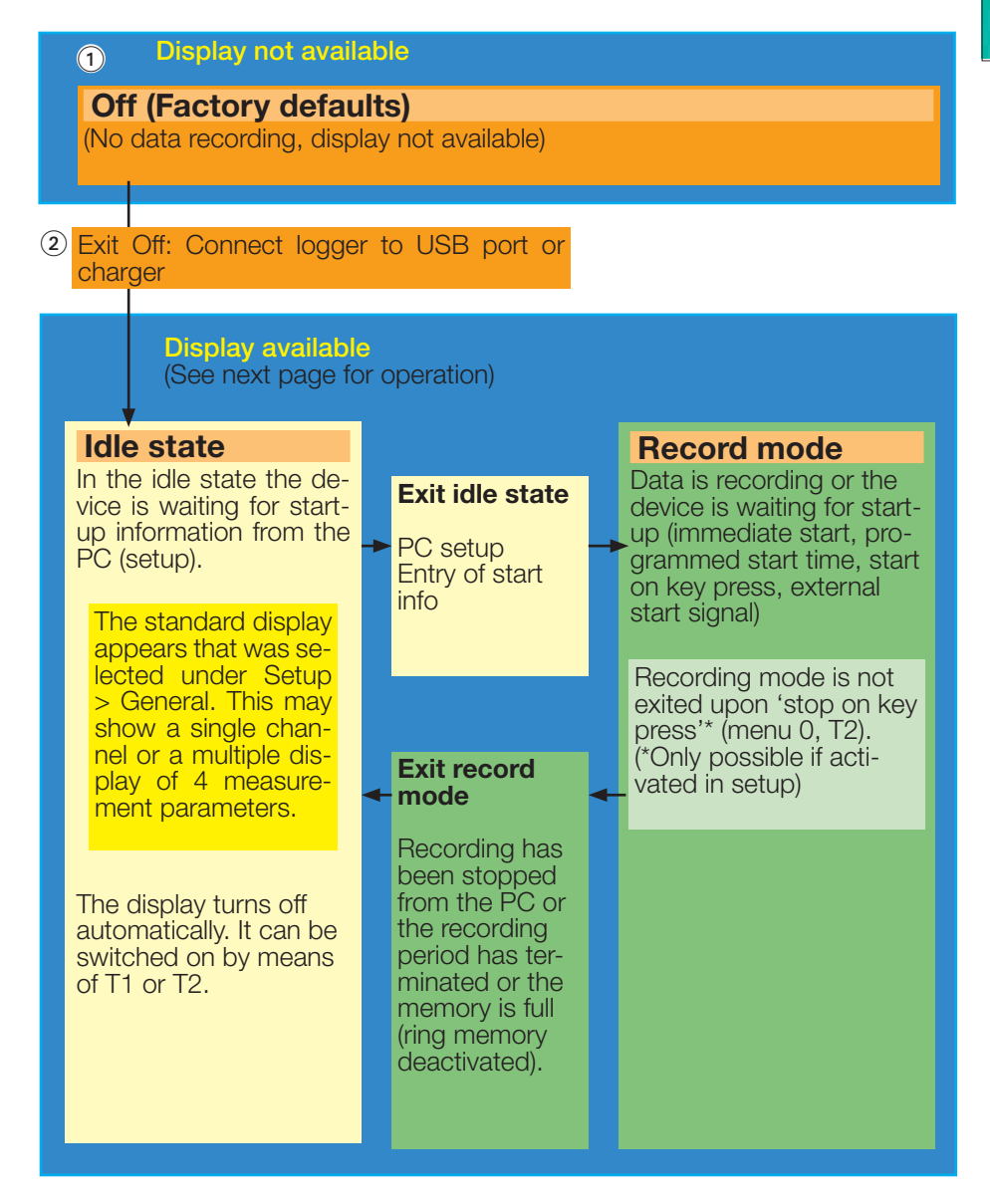

Instructions *Instructions*

#### <span id="page-10-1"></span>**Logger display and logger operation**

<span id="page-10-0"></span>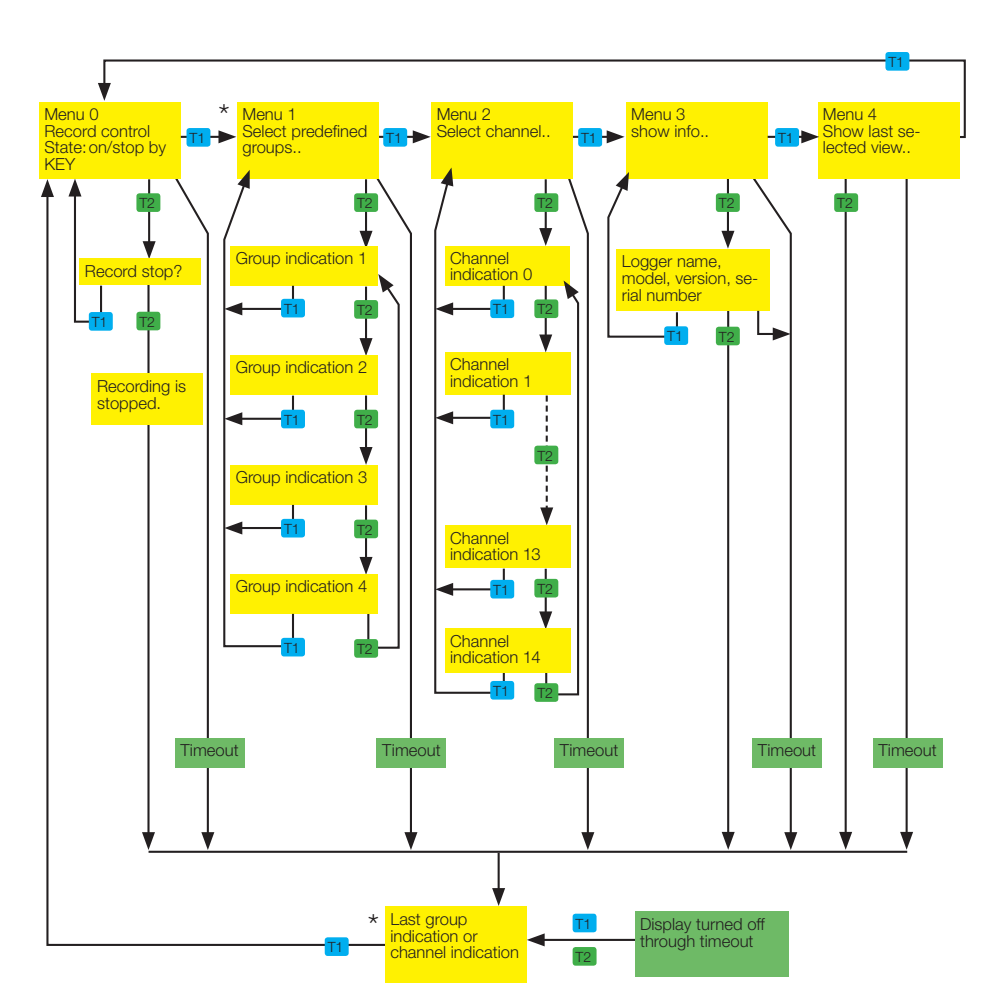

\* For defining group indication and channel indication see ["Defining](#page-35-1) the logger [display"](#page-35-1) on page 36.

<span id="page-11-1"></span><span id="page-11-0"></span>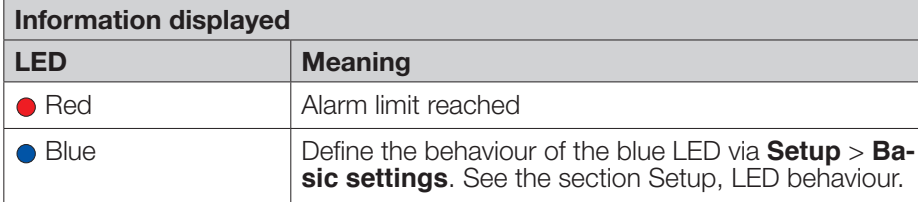

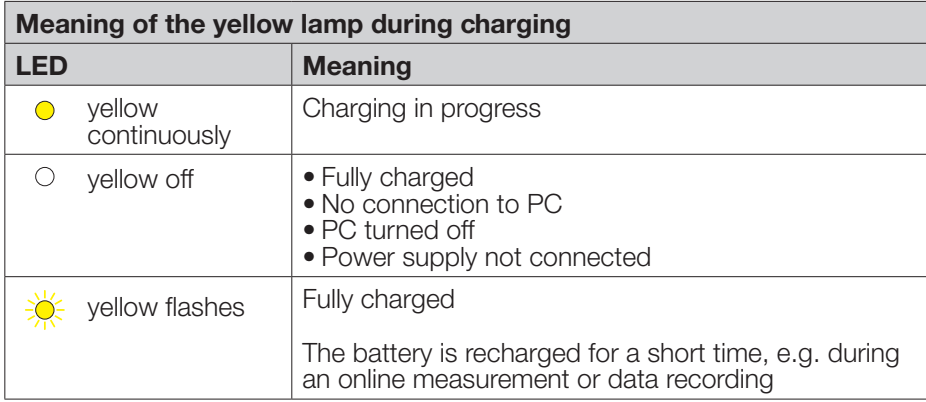

#### <span id="page-12-0"></span>**Maintenance**

- **User checks**<br>• Check the logger before each use.
- 
- 
- Before using the logger check for visible signs of damage.<br>• Check the functions of the logger.<br>• Never use a logger that is damaged or not functioning perfectly. Never use damaged accessories.
- Ensure that the battery is sufficiently charged for the required period of use.

Should the logger not function perfectly or should damage become apparent send the unit to MSR Electronics GmbH for repair. Repairs may only be carried out by MSR Electronics GmbH or an authorised dealer. Defective or damaged components may only be replaced with manufacturer's original parts.

#### **Cleaning**

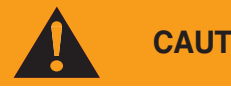

- **CAUTION** Ensure that no fluids enter the logger's casing.<br>Fluids will cause corrosion damage and short circuits.
- Never use corrosive or abrasive cleaning agents or polishes.
- Cleaning agents containing additives such as alcohol will cause the case to become matt and/or brittle.
- Clean the logger when necessary.
- Always disconnect the logger from the PC or the power supply before cleaning.
- Use a cleaning agent suitable for plastic or a cloth dampened with water and soap.

### <span id="page-12-1"></span>**Charging the battery**<br>Before first use:

The battery is not fully charged on delivery and should be charged before using the logger for the first time.

- Charge the logger Before each use
	- At least every six months

Procedure:

• Connect the logger to the power supply or via USB connection cable to the PC or an external USB mains adapter.

Notes:

- The meaning of the yellow warning light during charging is described on page 12.
- Charging an exhausted battery takes approx. 5 hours using the mains adapter. Charging is also possible via the USB port with the backlight turned off (approx. 28 hours).
- Recorded data is non-volatile and remains in the unit's memory even when the battery is exhausted.
- Never store the logger with a discharged battery. See ->[15](#page-14-1) (storage conditions).

### <span id="page-13-0"></span>**Specifications**

See data sheets

#### **Defining the axes**

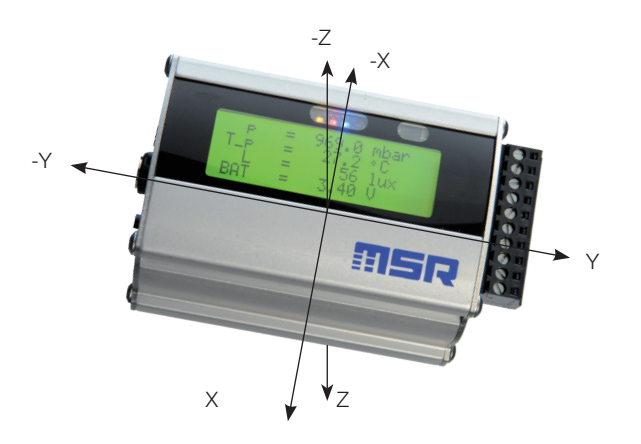

#### <span id="page-14-1"></span><span id="page-14-0"></span>**Operating, transport and storage conditions**

- Protect the logger from excessive exposure to the sun and other sources of heat. Avoid heavy impacts.
- 
- Do not place heavy objects on top of the logger.<br>• Only store the logger in a dry, dust-free environment.

#### **Operating conditions:**

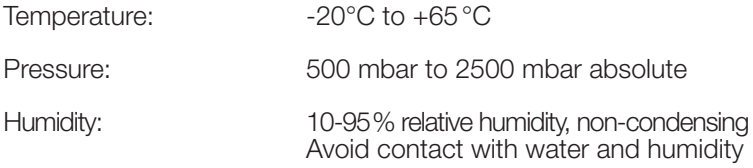

#### **Optimal storage and transportation conditions:**

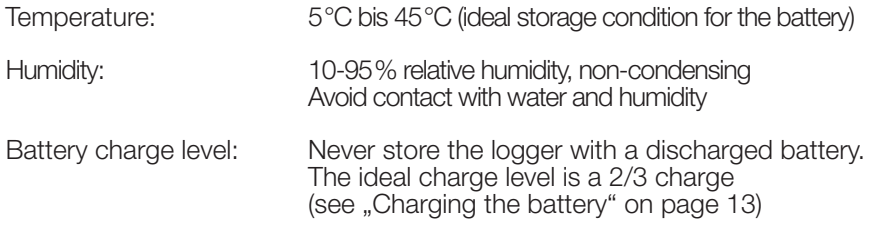

#### **Troubleshooting**

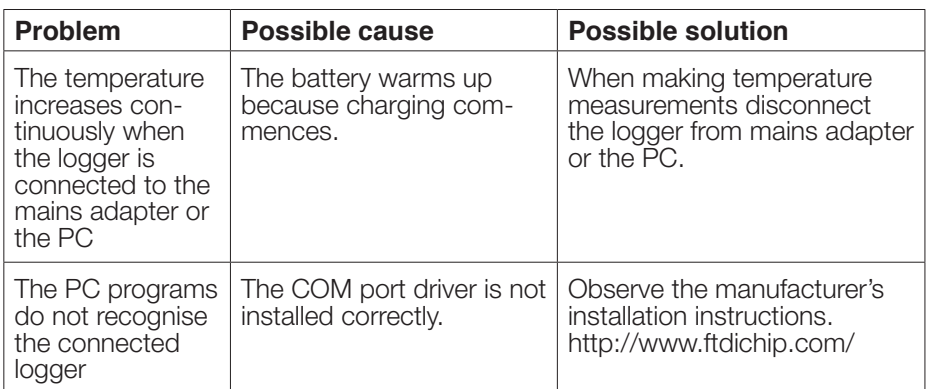

#### <span id="page-15-0"></span>**Packing list**

- MSR255
- CD including:
	- User manual
	- Logger PC software
- Logger USB connection cable
- Mains adapter
- Terminal assignment

#### **Disposal**

![](_page_15_Picture_9.jpeg)

Take the logger and the mains adapter to a municipal waste disposal centre or return it to MSR Electronics GmbH The logger and the mains adapter must not be disposed of in normal domestic waste.

#### **Declaration of conformity**

![](_page_15_Picture_12.jpeg)

![](_page_15_Picture_163.jpeg)

![](_page_15_Picture_164.jpeg)

### <span id="page-16-0"></span>*PC software*

![](_page_16_Picture_32.jpeg)

### *PC software*

#### **Overview**

External processing of logger data is carried out using the PC programs Setup, Reader, Viewer and Online. The PC programs can be used for all logger types. The Setup enables the properties of the logger to be customised to user's requirements.<br>The Reader allows the user to transfer measurement parameters to a Windows

PC. The Viewer is used to display data graphically or in table form or to export it<br>as a text file (\*.csv).

With the help of Online (and the built-in display) users can view measurement parameters and curves "live" on a PC.

#### **Installation of the PC software on a PC**

For installation you will require Windows administrator rights.

Insert the CD containing the PC software into the computer's CD-ROM drive. The installation procedure starts automatically\*.

#### **Completing installation**

![](_page_17_Picture_513.jpeg)

The logger symbol appears on screen.

If the PC is not set up for automatic installation, proceed as follows:

- 1. Click **Start** > **Run**
- 
- 2. Click **Find** > **Look in**: (set to CD drive).
- 
- 
- 4. In the **Run** dialog box click **OK**.<br>5. The installation process will begin.<br>6. Follow the instructions and select: **Run Program** now.
- 7. During the initial installation select **Install USB driver**. See above, **Completing installation**.

*Setup*

*Reader*

Reader

*Viewer*

*Online*

The program "Inno Setup" for installing the logger PC programs was written by Jordan Russell (www.irsoftware.org, copyright Jordan Russell).

#### **Starting the logger Software**

The logger software may be started by clicking on the logger symbol  $\pm$  or via **Start** > **Programs** > **MSR** (folder) > **MSR**. The logger program window appears:

![](_page_18_Picture_2.jpeg)

Version numbers of PC programs

![](_page_18_Picture_168.jpeg)

#### **Uninstalling**

The software is uninstalled via the computer's operating system (Programs > MSR > Uninstall MSR).

#### **System Requirements**

- Windows 2000 / XP / Vista / 7
- USB port

#### <span id="page-20-0"></span>**Preparation**

Before using the PC programs **Setup**, **Reader** and **Online**, the following preparations must be completed:

- Use the USB connecting cable to connect the logger with the PC.
- Before first use: Using logger symbol open the logger program window, select **Settings** > **Logger**.
- Select the rule by which the **Setup**, **Reader** and **Online** programs are to search for the required logger\*.

![](_page_20_Figure_5.jpeg)

Logger program window

\* One of the following windows will appear if a connection to a logger cannot be established using the current rule.

![](_page_20_Picture_351.jpeg)

![](_page_20_Picture_9.jpeg)

*Setup*

*Reader*

Reader

*Viewer*

*Online*

# *Setup*

# *Online*

#### **Template**

The template, selected via **Setting** <sup>&</sup>gt; **MSR255** (\*.mse), defines which sen- sors the **Reader** reads out as standard or are displayed in **Online**. The template sets the colour of the trace, the positioning of its axis (left, right) and gives the sensors a name ("HUM, T1" is required to be displayed as "outside temperature", for example). Templates can be produced on the basis of examples contained in **Viewer** (->34).

#### **Example**

The temperature curves are required to be blue and oriented on the right hand axis in all display modes.

- 1. Assign right hand axis and blue colour shades to temperature in **Viewer**.
- 2. Save as template (Bluetemp.mse).
- 3. Generate new templates for **Reader** and **Online**: Select logger program window, **Settings MSR255** > **Template d**, enter new name and path (Temperature.mse), then **Open**.
- 4. Open the still blank template (Temperature.mse) using  $\blacksquare$ .
- 5. **Import** the template that was created in **Viewer** (Bluetemp.mse). Select the required sensors (tick in checkbox) in the **Module** column and confirm with **Accept**.
- 6. Edit the displayed list: First select a sensor in the Module column and then choose **Edit**.
- 7. Change the name "HUM, T1" to "Outside temperature", and Accept.
- 8. Continue to make the necessary adjustments and confirm them with **Accept**.

#### <span id="page-22-0"></span>**Pre-adjustments - Reader**

Enter the required options for the Reader\*\* via Settings > Reader.

\*\*Data records are transferred from the logger to a PC using the Reader.

Once data transfer is complete the Reader creates a data record (\*.msr) from each logged record, names it and saves it in the corresponding directory. The bottommost option allows the user to alter the suggested filename and location.

![](_page_22_Figure_4.jpeg)

ous options are available to the user. Details may be found in the text window.

**Example: "Automatically generate a text file"** 

In addition to the logger format file, the **Reader** creates a text file (\*.csv), which can be opened with programs such as e.g. Microsoft Word or Excel.

*Online*

#### **Pre-adjustments - Online**

**Note** The functions described on this page are currently **not available** with this logger.

![](_page_23_Picture_152.jpeg)

#### **Completion of the preparatory measures**

Upon exiting Settings the PC saves the settings that were last entered.

Once entry of the settings is complete, select Programs and start the required program.

Note: The following instructions assume that the preparations for using the PC programs have been completed.

*Setup*

### <span id="page-24-0"></span>**Setup**

**Setup** is used to select the sensors for which the logger is required to save measurement parameters, to enter the measurement frequency and to set the behaviour of the logger's memory. In **Setup** you can also define the start time for data recording and stop data recording.

The following subjects are dealt with in the Setup chapter:

![](_page_24_Picture_289.jpeg)

# *Setup*

<span id="page-25-1"></span><span id="page-25-0"></span>This page describes the most commonly used settings – the **Basic settings**. Information on further settings can be found on the following pages.

- Complete the preparations (-[>30](#page-29-1)).
- Start Setup (Setup symbol).
- Edit the **Basic settings** according to your requirements.
- Transfer the new configuration and the start conditions to the logger with **Write basic settings**.

<span id="page-25-2"></span>![](_page_25_Figure_6.jpeg)

### <span id="page-26-1"></span><span id="page-26-0"></span>Prediction

![](_page_26_Picture_1.jpeg)

The maximum amount of data that can be recorded is influenced by:

- The number of sensors
- The measurement rate
- The battery capacity

*Setup*

With each click on **Prediction (Basic settings)** the program generates an approximate prediction using the selected basic settings.

Note: The Limit settings are not taken into account here.

#### <span id="page-27-2"></span><span id="page-27-0"></span>Reducing the volume of data

When making extensive recordings it is recommended that all sensors that are not required be "turned off". This prevents unrequired measurement parameters from being saved.

- Under **Basic settings** turn "off" all unused sensor groups (see next section). To turn off individual sensors within one sensor group proceed as follows: Set
- the cut-in condition such that they are not activated during the planned re- cording (e.g. > 200°C) (see next section).

#### <span id="page-27-3"></span>Conditional recording of measurement parameters (limits)

If for example, you require only to record temperatures above 5°C and less than 20°C, use the following procedure:

![](_page_27_Picture_565.jpeg)

![](_page_27_Picture_566.jpeg)

The logger only records measurement parameters from the sensor T(p) above 5°C and less than 20°C

- Activate **Limits active** 1 and the corresponding temperature sensor  $(2)$ .
- The Limits tab opens.
- In the columns **Record Limit**, **Limit L1** and **Limit L2** enter the cut-in conditions for the sensor.
- Return to the **Basic settings** with and click **Write basic set-**<br>**tinas**. The limits will only be transferred to the logger with **Write basic settings**.

#### <span id="page-27-1"></span>Setting the alarm limit

The logger can display an alarm if a certain measurement parameter drops below or exceeds a certain value. When the alarm condition occurs the red LED flashes once per second until the data recording is stopped.

Inputting the alarm condition is carried out in the same way as setting the cut-in conditions (see section Conditional recording of measurement parameters).

![](_page_27_Picture_567.jpeg)

In the Alarm Limit, **Limit L1** and **Limit L2** columns enter the alarm conditions.

The alarm limits can be displayed in **Viewer**.

#### <span id="page-28-1"></span><span id="page-28-0"></span>LED behaviour

The behaviour of the blue LED is defined via **Setup** > **Basic settings**.

![](_page_28_Picture_632.jpeg)

#### <span id="page-28-2"></span>Transferring basic settings to several loggers

Use the following procedure to transfer basic settings that have already been input to several loggers:

- Start **Setup**.
- Connect the logger to the PC. (If several loggers are connected to the PC, select the COM port of the required logger)
- Enter the required values in the **Basic settings** tab.
- Set the cut-in and alarm conditions in the Limits tab.
- Use **Write basic settings** to transfer the basic settings to the logger.
- Disconnect the logger just configured and connect the next logger to the PC.
- Select the new logger via COM Port.
- **Caution!** If you wish to import the information and measurement parameters of the newly connected logger, you must first select the option **Freeze** -[>24](#page-25-2), so that the settings in the Basic settings and Limits tabs are not overwritten!
- Transfer the basic settings to the logger with **Write basic settings**.

Note:

- It is also possible to configure differently equipped loggers with a single basic setting. One logger may for example, not be equipped with any analogue inputs. The setup program then simply does not write any data to the settings saved in the logger for those analogue inputs.
- If a connected logger deviates too greatly from the first logger, this message appears:

![](_page_28_Picture_17.jpeg)

#### <span id="page-29-1"></span><span id="page-29-0"></span>**User settings**

To display the configuration saved in the logger select the Basic settings tab  $(1)$ and click **Read basic settings**. The settings are now displayed in the **User settings** tab.

![](_page_29_Figure_2.jpeg)

Only for analogue inputs: Input of a "warm-up time" to warm-up analogue sensors before making measurements. A start-up time of zero = the sensor voltage is always ON.

<span id="page-30-1"></span><span id="page-30-0"></span>Select the tab **Channels** 3 in order to change the name, unit, display format and calibration of a channel.

The following options are available (see following schematic):

- **Change basic parameter** (see page [33\)](#page-32-1) Changing the factory settings (name, unit, display format). This information is used for calibration purposes among others.
- **Calibration** (see page [34\)](#page-33-1) Correction of the displayed values.
- **Change display parameter** (see page [35\)](#page-34-1) Change the factory settings or the information entered under **Change basic parameter**. This information is used for the logger and PC display.

![](_page_31_Figure_0.jpeg)

*Setup*

*Reader*

Reader

*Viewer*

*Online*

<span id="page-32-1"></span><span id="page-32-0"></span>**Change basic parameter** is used to adapt the factory settings (name, unit, display format) to your requirements. These details are used among others, for **calibration** purposes.

Select the desired channel (e.g. analogue input A2) and then click **Change basic parameter**. Enter your adjustments (5) (e.g. Mbar instead of Volt).

To enter the conversion factor (e.g. Volts to Mbar) the following options are available:

- Enter the **amplification** and the **zero point**
- Using the calculation assistant  $(6)$  enter the values for points P1 and P2  $(7)$ . The program will then calculate the amplification and the zero point.

Activate **Apply user information** by checking the checkbox (4) and then click **OK**. Transfer the changes to the logger by clicking **Write user settings**.

Note: Should you wish to use a different display unit to that used for calibration, then please use the function **Change display parameter**.

![](_page_32_Figure_9.jpeg)

#### **Resetting channel properties to the factory settings:**

Uncheck checkbox 4 (**Apply user information**) and transfer the changes to the logger by clicking **Write user settings**.

#### <span id="page-33-1"></span><span id="page-33-0"></span>Calibrating the sensors

The sensors and analogue inputs can be calibrated using a 2 point calibration process. Those sensors marked "not changeable" in the **Calibration** column cannot be calibrated.

Select **User settings** and at the bottom click on **Read user settings**. Under **General** > **Calibration**, check the **Change values** checkbox. Choose **Channel** 3.

Select a channel and then click **Calibration**.

![](_page_33_Picture_415.jpeg)

Calibration can be carried out a) manually or b) by measuring the signal and subsequently entering the target value.

#### **a) Manual calibration**

First enter the actual value and then the associated target value for points P1 and P2. Activate the completed calibration by checking the checkbox 4. Confirm your selection with **OK**.

#### **b) Calibration using the measurement function**

![](_page_33_Picture_416.jpeg)

Apply the desired signal for point P1 and click **Measure**. The measured actual value is displayed. Enter the associated target value for point P1. Repeat this procedure for P2. Activate the completed calibration by checking the checkbox  $(4)$ . Confirm your selection with **OK**.

Activate the completed calibration by checking the checkbox  $\overline{4}$  and then click **OK**. If necessary, calibrate further sensors (channels). With **Write user settings OK**. If necessary, calibrate further sensors (channels). With **Write user settings** <sup>2</sup> you can simultaneously transfer all of the completed calibrations to the logger.

#### <span id="page-34-0"></span>**Resetting the calibration to the factory defaults**

Uncheck the checkbox  $\overline{4}$  (Apply calibration) and transfer the change to the logger by clicking **Write user settings**.

![](_page_34_Picture_2.jpeg)

If, following calibration, changes are made via . Change basic parameter " on page 33, the performed calibration will be lost.

#### <span id="page-34-1"></span>Change display parameter

Changes that are made with **Change display parameter** have no effect on the settings made with **Change basic parameter**. This allows you to always perform calibration using the units selected with **Change basic parameter**.

Select the desired channel (e.g. analogue input A2) and then click **Change dis- play parameter**. Enter your adjustments <sup>5</sup> (e.g. psi instead of Mbar).

To enter the conversion factor (e.g. Mbar to psi) the following options are available:<br>• Enter the **amplification** and the **zero point**<br>• Using the calculation assistant  $\circledast$  enter the values for points P1 and P2  $\circled7$ 

- 
- program will then calculate the amplification and the zero point.

Activate "Apply user information" by checking the checkbox  $(4)$  and then click **OK**. Transfer the changes to the logger by clicking **Write user settings**.

![](_page_34_Figure_11.jpeg)

#### **Resetting the properties to the factory settings:**

Uncheck checkbox 4 (**Apply user information**) and transfer the changes to the logger by clicking **Write user settings** 2.

<span id="page-35-1"></span><span id="page-35-0"></span>Select **Display** and then click **Read user settings** at the bottom.

Define what the device should display following a power-on-reset under **Startup**. A group of measurement parameters (1) defined under **Group indication**, or a single channel  $(2)$  can be displayed.

![](_page_35_Figure_3.jpeg)

Transfer the desired settings to the device by clicking **Write user settings**.

#### **Defining the group indication**

Define which channels should be displayed together in one group indication under **Display** > **Group indication**. 4 group indications each with 4 channels can be shown. For each channel, the measurement parameter, limit L1 or limit L2 can be displayed.

![](_page_35_Figure_7.jpeg)

Transfer the desired settings to the device by clicking **Write user settings**.

Open group indication on the de-<br>vice: See ["Logger](#page-10-1) display and log-<br>ger [operation"](#page-10-1) on page 11.

<span id="page-36-1"></span><span id="page-36-0"></span>![](_page_36_Picture_1.jpeg)

**CAUTION Formtting** will erase all measurement parameters saved in the logger!

**Formatting** is used to delete all the measurement parameters saved in the logger.

Formatting the logger is carried out from the **Format memory** tab.

![](_page_36_Picture_112.jpeg)

Deletes all measurement parameters saved in the logger

### <span id="page-37-1"></span><span id="page-37-0"></span>**Reader**

With the **Reader** users can selectively transfer data records logged with the log- ger to a PC. It does however free measurement records that have already been read out for overwriting.

#### **Transferring data records to a PC**

- Complete the preparations (->[21\)](#page-20-0) aus.
- Start the **Reader** (Reader symbol)

![](_page_37_Picture_433.jpeg)

Once data transfer has started (Start) all data records saved on the logger written if required, even if the circular buffer is deac- tivated in Setup.

- Begin data transfer with Start.
- The options selected under **Settings** > **Reader** (-[>23](#page-22-0)) influence the next steps:
- Under the option **Read selected records** the following data entry dialog box appears:

![](_page_37_Picture_434.jpeg)

- Select the data records to be transferred.
- Click **OK.**
- Data records having the same start time are written together to one file.
- With the option **Read selected records and save with "Save dialog as"** under **Settings** > **Reader** (->[23](#page-22-0)) the filenames and locations suggested by **Reader** can be overwritten.

Once the data records have been saved on the PC a list of files created appears.

![](_page_37_Figure_16.jpeg)

### <span id="page-38-0"></span>**Viewer**

Records created in **Reader** or **Online** may be viewed and edited on a PC with the **Viewer**. The measurement parameters may be displayed either in graph or in table form.

- Start the **Viewer** (Viewer symbol).
- Open a record (\*.msr) via **File** > **Open**.

![](_page_38_Figure_4.jpeg)

![](_page_38_Picture_342.jpeg)

Displayed as a table Alarm limit exceed

<span id="page-38-1"></span>

![](_page_39_Picture_101.jpeg)

![](_page_40_Picture_0.jpeg)

Exit

#### **File**

The **File** menu is used to **Open** records  $\mathbb{E}$ , to Reopen (**Open again**) the most recently used records and to **Save** the currently open record as displayed.

With **Save time window as** the measurement pa-<br>rameters of the displayed time window are saved.<br>(The measurement parameters of the hidden traces) are also saved). For further options see **Cutter** ->44.

**Templates** help to standardise the displays, enable easy repetition when reselecting the same sensors and the same printing format.

**Creating templates**: Adjust the display with **Graph**  and **Configuration**  $\blacksquare$  and save via **File** > **Save as template** (file type: \*.mse).

#### **Apply a template to the displayed record**:

**File** > Use template then select the required template (\*mse).

**Export Time window as text** exports the measurement parameters of the displayed time window in \*.csv format. The measurement parameters of the hidden traces are also exported.

The trace can be exported in **Bitmap** (\*. bmp) or as **JPEG** forma.

**Print preview** opens a preview of the trace/graph.

**Print**  $\blacksquare$  opens the print dialog box.

**Exit** closes the **Viewer**. If changes were made the user is asked whether the changes should be saved.

#### Note:

Alt+F4

The program saves changes as "Template" (\*. mse). The template is automatically saved in the record's directory. Template (\*. mse) and record (\*. msr) have the same name.

Upon **Open**ing a record the **Viewer** searches for the template associated with that record. Should the template not be located in the same directory as the record then the standard format will be opened.

![](_page_41_Picture_522.jpeg)

#### **View, Graph ,Table, Configuration**

![](_page_41_Figure_2.jpeg)

#### **Graph**

**Gridlines** can be shown for each axis (bottom, left, right).

**Fixed axis** simplifies the amount of detail shown within a time window or range of values.

- Select the required section with the left mouse button held down. The section is displayed enlarged.
- For closer viewing, lock the time window  $(L)$  or range of values to the left or right axis  $(L / L)$ . Several axes can be locked.
- With the left mouse button held down, select the required detail. The enlargement is displayed without altering the time segment or range of values of the locked axes.

A further click releases the lock. **Auto scal**  $\oplus$  clears all locked axes.

Calculation functions

Using the two **Crosshairs** values can be measured on the X and Y traces. X and Y differences can be evaluated with the second cross-hair. The Y values displayed are always associated with the left axis.

With **Detailed legend** traces can be turned on and off in the list of sensors.

If available: Display of the alarm limits (see ->[39\)](#page-38-1).

The complete record is displayed by selecting<br>**Auto scale +** 

**Auto scale**  $\overline{\Phi}$  clears all locked axes.

Undo **D** undoes the last enlargement. As long as the **Configuration** dialog **N** is not quitted, **Undo** allows the last changes made to the displayed configuration screen to be undone.

![](_page_42_Picture_443.jpeg)

![](_page_42_Picture_1.jpeg)

![](_page_42_Picture_2.jpeg)

#### **Table (Tabelle)**

**Go to time** 團 allows users to jump straight to the line in the table with the required time.

**Jump to beginning of graph F** causes the table to jump to the first measurement values displayed in the graph.

#### **Configuration**

As long as the **Configuration A** dialog is not quitted. **Undo D** allows the last changes made to the configuration screen to be undone.

#### **Text mode**

Using the text mode you can insert texts at any place.

By clicking on  $\overline{r}$  you can activate and deactivate the text mode.

Insert text:

- Click on  $\frac{1}{2}$ . The viewer displays "Text 1" in the upper left corner. • Drag the text field to the desired
- place. Double click on the text field and
- enter your required text.

Delete text:

• Click with the right mouse button on the text field and select **Delete**.

Text field with X and Y values:

- place the crosshairs on your chosen position to adoddopt the X and Y values you would like to use in the text field. • Create <sup>a</sup> text field (see above) and
- click on the right mouse button. Select the desired representation.

![](_page_42_Figure_21.jpeg)

![](_page_43_Picture_441.jpeg)

# <span id="page-44-0"></span>**Online**

Online allows users to view the progress of the measurement parameters directly on-screen.

#### **Procedure:**

- Complete the preparations ->[21.](#page-20-0)
- Start **Online** (Online symbol)

![](_page_44_Picture_210.jpeg)

- Select the sensors that you wish to display. • Click on **Next**.
	-

• Online displays the measurement parameters graphically and numerically.

![](_page_44_Figure_9.jpeg)

![](_page_45_Picture_0.jpeg)

For recurring applications in **Online**, **Templates** assist in selecting the required sensors and adjusting the display to suit.

**Create template**: Start **Online** and select the required sensors. Select **Next**>. Use

- **Graph** > **Properties**,
- **Graph** > **Grid line**,
- **Graph** > **Legend** and

**Graph** > **Start time to change the way the curve is displayed**. Via **Back** return to the trace display. Interrupt recording with **Stop**. Save the template via **File** > **Save as template**.

**Apply the template to Online**: **File** > **Use template** and select the required template (\*mse).

Once recording has finished by clicking on **Stop**, the recorded measurement parameters can be saved via **File** > **Save as**.

![](_page_45_Figure_9.jpeg)

Save as..

In the menu **View** the measurement parameters can be displayed as curves with **Graph** or as numerical values with **Monitor**. The font displayed on the monitor can be selected via the menu **Monitor** > **Font**.

![](_page_45_Figure_11.jpeg)

Once recording has finished by clicking on **Stop**, the recorded measurement parameters and traces can be deleted via **Clear**.

The display can be changed via **Properties**, **Gridlines**, **Legend** and **Start time**.

Select the frequency (**Refresh rate**) with which measurement parameters are to be transferred to the PC.

In the **Time window** you can define the time period represented by the time axis.

### <span id="page-46-0"></span>*Utility programs*

![](_page_46_Picture_20.jpeg)

![](_page_46_Picture_2.jpeg)

### <span id="page-47-0"></span>**CSV**

The **CSV** utility creates text files (\*.csv or \* .fmc) from data records (\*.msr). Files saved in \*.csv format can subsequently be opened and edited in a word processing or spreadsheet application. The \*.fmc files can be transferred to FreeMat1.

#### **Creating a text file**

• Start CSV (**Logger Program window** > Tools > Csv).

![](_page_47_Picture_513.jpeg)

- Select the output format (standard \*.csv or FreeMat \* .fmc)
- Click on **Start** and select the data record from which the text file is to be created. **CSV** creates a text file (\*.csv) and saves it in the corresponding directory for that data record. Text file (\*.csv) and data record (\*.msr) have the same name.

Note on creating \*.csv files: If a template (\*.mse) exists for the data record in question, **CSV** takes this into account when creating the text file (\*.csv).

#### **Example: Opening a CSV text file with Excel**

- Start the word-processing or spreadsheet program. Open the CSV file via **File** <sup>&</sup>gt; **Open**. Under **File type**, select **Text Files**
- 
- 

![](_page_47_Picture_514.jpeg)

<sup>1</sup> Further details on FreeMat can be found in the section **FreeMat** -[>56](#page-55-1)

## <span id="page-48-0"></span>**Cutter**

The **Cutter** utility creates an extract from a data record (\*.msr).

#### **Creating an extract from a data record**

• Start the **Cutter** utility (**Logger Program window** > **Tool** > **Cutter**)

![](_page_48_Picture_4.jpeg)

- •Click on **Start** and select the data record from which the extract is to be created.
- •Select the time window. **Beginning** / **End**.
- •Select the sensors for which the measurement parameters are to be exported to a new data record and click **Next**.
- •Enter the name and directory for the new data record. Click on **Save**.

## <span id="page-49-0"></span>**Calc**

With **Calc** curves from existing data records can be linked to each other using formulae and saved as a data record (\*.msr). The saved data record can be displayed and processed in the form of curves or as a table using the Viewer. Tem- plates simplify the processing of recurring tasks.

Note: For making comprehensive calculations the FreeMat math software is available (see -[>56](#page-55-1)).

#### **Computing new curves**

• Start **Calc** (**Logger program window** > **Tools** > **Calc**)

![](_page_49_Figure_5.jpeg)

![](_page_49_Picture_6.jpeg)

#### 1 **Open data record (data origin)**

Click on **Open** to open the data record for which you want to perform calcu- lations on the curve. It is possible to open multiple data records.

![](_page_49_Picture_9.jpeg)

#### 2 **Create new curves**

From **imported curves** select the curve that you want to use for your calcu- lations and drag it – with the left mouse button pressed – to the right into the field for curves to be plotted. Repeat this procedure until the required number of curves is shown on the right.

#### 3 **Enter formula**

Enter the formula to be used for the new curve into the **Formula** column. For this, use the capital letters on the left. Example for <sup>a</sup> subtraction: A-C

You will find a list of the available functions at the end of this section or under **Help**.

#### **Modify the text for the new curves**

The entries in the columns **Module**, **Sensor** and **Unit** can be modified.

*Calc*

#### **Modify the order of the new curves**

With the left mouse button pressed, drag the number field to the required position.

then press the delete key. Via **Template** > **Delete plotted curve**, all new curves can be simultaneously deleted.

#### **Delete new curves** Click inside the number field of the curve to be deleted and

Template

 $\ddot{\phantom{0}}$ 

Delete plotted curve

![](_page_50_Picture_5.jpeg)

#### <sup>4</sup> **Calculating and saving the new curves**

Click on **Calculate** then enter the name and set the directory for the new data record. Click on **Save**.

Note: The curves are saved as data records (\*.mrs). The saved measurement parameters can be displayed and processed as a curve or as a table by the Viewer. Intermediate values are interpolated.

Only curves that overlap timewise can be calculated.

![](_page_50_Picture_10.jpeg)

#### **Creating a template for processing recurring tasks**

Once you have created the new curves you can save their labels and formulae as a template (\*.mse). (**Template** > **Write**).

#### **Creating new curves using templates**

Open the required template (\*mse) via **Template** <sup>&</sup>gt; **Read**. This will automatically generate <sup>a</sup> number of new curves. Multiple templates may be used to generate new curves. Each template generates a number of new curves.

#### **Operators / brackets**

![](_page_51_Picture_306.jpeg)

Further functions on request

# <span id="page-52-0"></span>**Concat**

With **Concat** (concatenate = to link) data records can be linked together and saved as a new data record (\*.msr). The newly created data record can be displayed and processed in the form of curves or as a table using the Viewer.

![](_page_52_Figure_2.jpeg)

#### **Concatenating several data records** Start **Concat** (**Logger program window** > **Tools** > **Concat**)

List of data records to be concatenated

![](_page_52_Figure_6.jpeg)

#### 1 **Select the data records to be concatenated**

Open the data records that you want to concatenate by clicking **Add**. Note that the list must be in chronological order such that the oldest data record is at the top. Therefore either open the oldest data record first or sort the list afterwards (see below).

**Sort the list alphabetically**<br>Use **Sort** to sort the list alphabetically.

Data records that have automatically generated filenames (->[38\)](#page-37-1) can be chronologically sorted using **Sort**.

#### **Modify the data record order**

With the left mouse button pressed, drag the number field to the required position.

Delete all data records from the list Use Delete all to remove all data records from the list.

Delete one data record from the list Select the data record to be deleted and click Delete line.

#### 2 **Enter the name and directory for the new data record**

Set the path to the directory using Browse and enter the filename, or use the input window to do this.

#### 3 **Calculating the new data record**

Start the calculation process with Start. Cancel the calculation with Stop.

Note:

- Concat creates a straight line between the last data record of the first curve (T1) and the first data record of the second curve (T2).
- If, for the data records to be concatenated, there are curves that overlap timewise and these have P the same name (same module and sensor names with the same units), the calculation will be aborted and a corresponding message\* will appear in the status window.
- If the module names, sensor names or units of the curves to be concatenated do not correspond Concat will be unable to join the curves and will create two curves.\*\*
- With Concat you can superimpose curves with different module or sensor names.

![](_page_53_Figure_12.jpeg)

#### **Remove overlap**

Use the Cut utility to create an excerpt from a data record that does not overlap timewise with the next data record.

![](_page_53_Figure_15.jpeg)

#### \*\***Modify module names, sensor names and units**

Use the Calc utility to match the module names, sensor names and units for the curves.

![](_page_53_Figure_18.jpeg)

![](_page_53_Figure_19.jpeg)

### <span id="page-54-0"></span>*Additional software for PCs*

*FreeMat*

![](_page_54_Picture_2.jpeg)

### <span id="page-55-1"></span><span id="page-55-0"></span>**FreeMat**

FreeMat is open source math software that can be installed from the logger CD (ADDITIONAL\FREEMAT). FreeMat can be used to carry out a wide variety of calculations.

#### **How are data records transferred to FreeMat?**

The Reader transfers the data recorded with the logger (records) to the PC. From these data records (\*.msr) CSV creates FreeMat files (\*.fmc). Using the scripts included these can be opened and edited in FreeMat.

More information on FreeMat can be found at <http://freemat.sourceforge.net/index.html>.

![](_page_55_Picture_5.jpeg)

The following FreeMat scripts can be found on the logger CD under ADDITION-AL\FREEMAT\MSCRIPTS'

plotmsr.m Imports \*.fmc files into the FreeMat environment and presents the data records graphically.

loadmsr.m Imports \*.fmc files into the FreeMat environment.

#### <span id="page-56-0"></span>**MSR Electronics GmbH**

![](_page_56_Picture_75.jpeg)